# Yhdistys Ry:n - Kotisivuprojekti

PROJEKTI, JOKA OSOITTAUTUI PALVELIMIEN YLLÄPITOPROJEKTIKSI INFECTED-DESIGN: JUSSI JOKINEN

# Sisällysluettelo

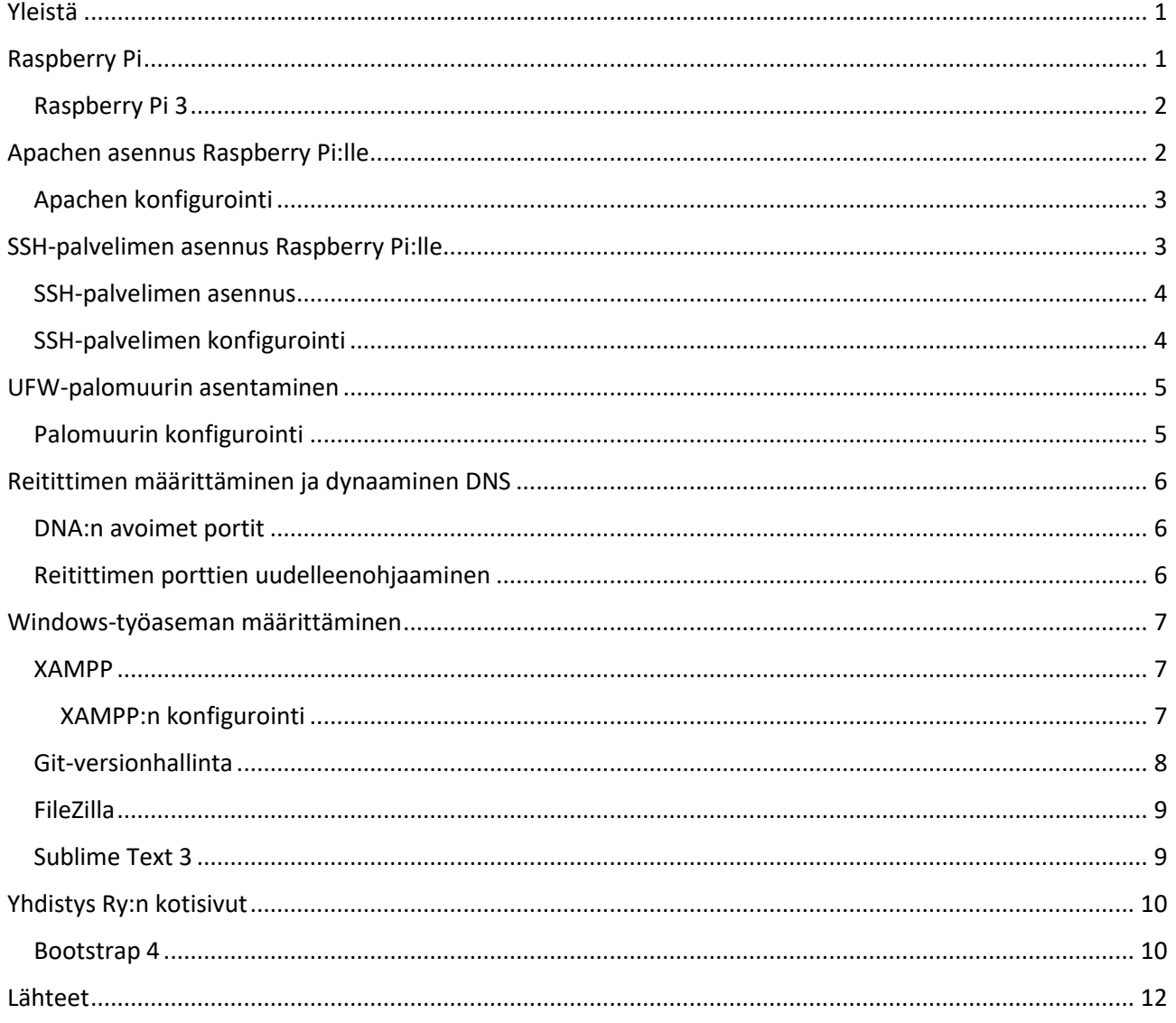

Jussi Jokinen 1988 (13) Mussi Jokinen Kotisivuprojekti aliye 1 (13) Annankatu 2 D 36 20100 Turku +358 41 401 6628 27.1.2020 [jussi.jokinen@infected-design.net](mailto:jussi.jokinen@infected-design.net)

<span id="page-2-1"></span><span id="page-2-0"></span>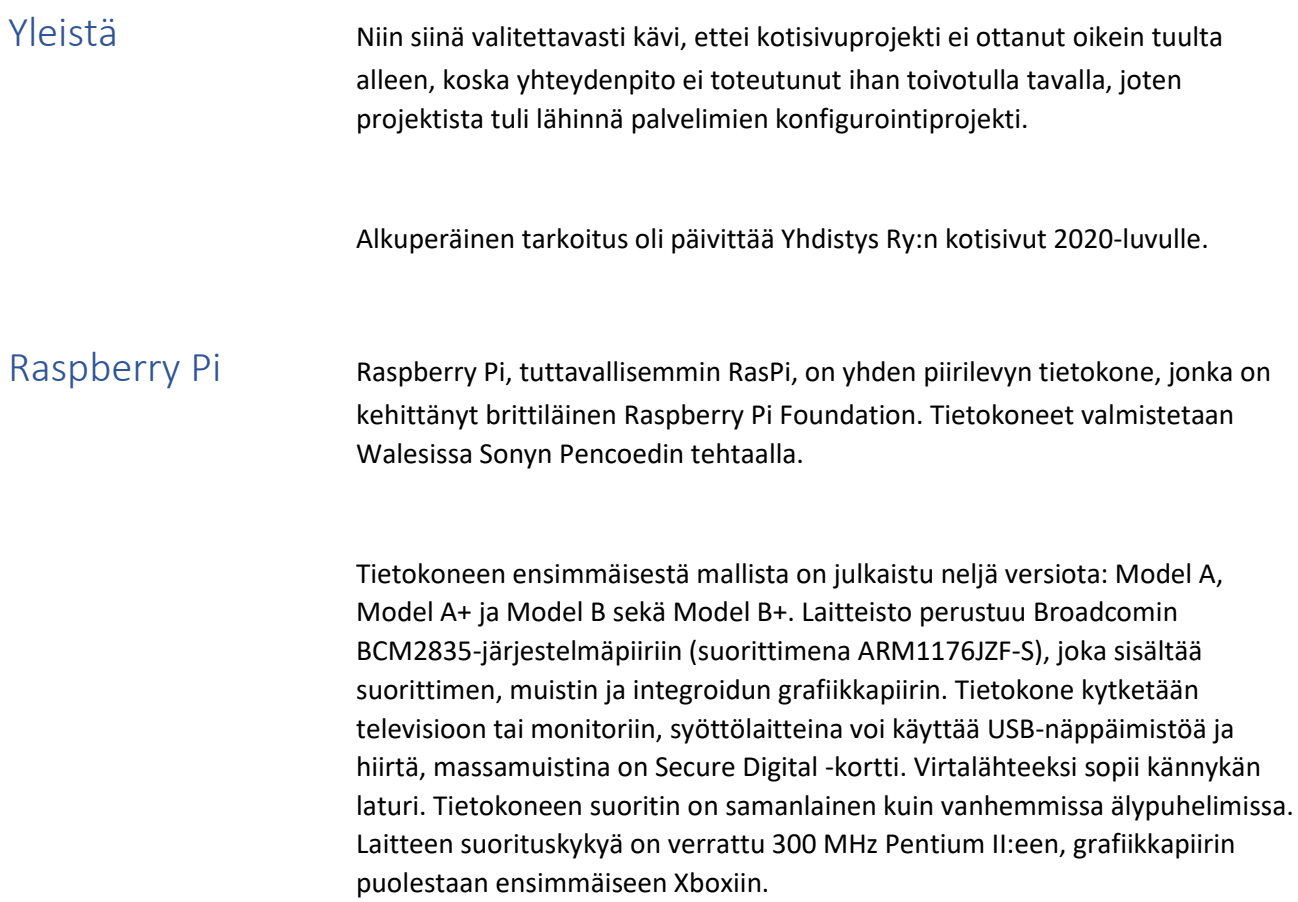

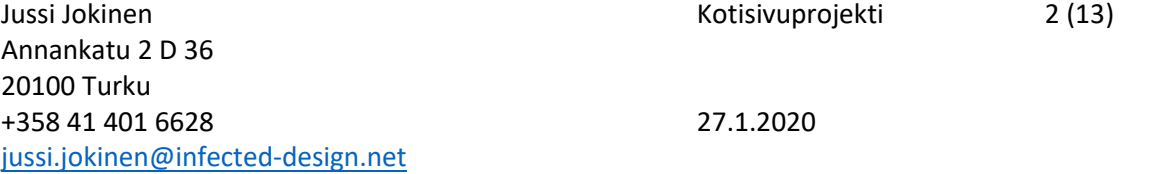

<span id="page-3-0"></span>Raspberry Pi 3 29. helmikuuta 2016 julkaistiin Raspberry Pi 3, jossa on niin Bluetooth kuin WLAN:kin. Erona edellisiin Raspberry Pi:hin ja Raspberry Pi 2:een on se, että tietokoneen suoritin on 32-bittisyyden sijaan 64-bittinen. [1]

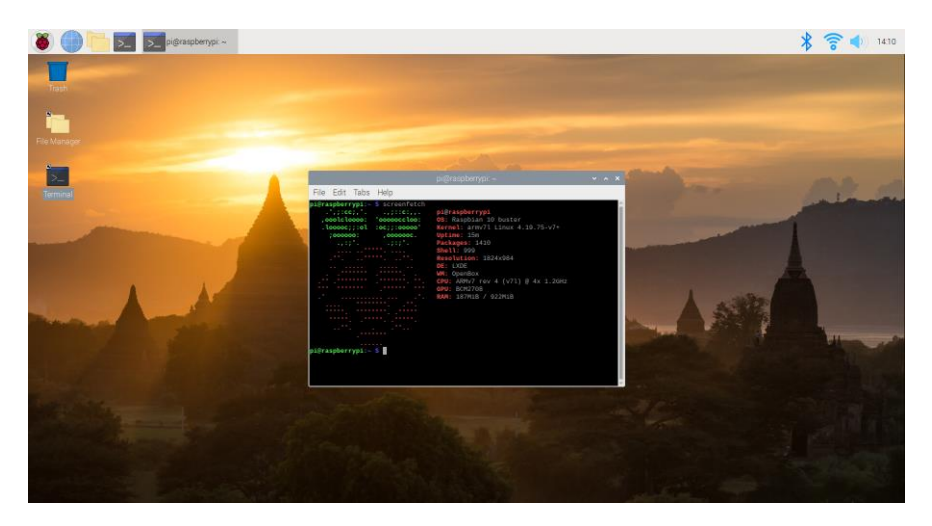

*Kuva 1. Raspberry Pi:n työpöytänäkymä.*

# <span id="page-3-1"></span>Apachen asennus Raspberry Pi:lle

Yleisesti Apachesta, että se nyt vaan on se kuuluisin ympäristö hostaamaan web-sivustoja ympäri maailman.

Ohjelmistojen asennus Unix/Linux-ympäristöissä on aika suoraviivaista toimintaa komentokehotteen kautta. Apachen, eli web-serverinkin asentaminen on näin yksinkertaista kuten alla,

sudo apt install apache2

Tietysti hyviin tapoihin kuuluu, että ennen uuden ohjelman asennusta päivität järjestelmäsi viimeisimpään versioon ja että järjestelmä on ajan tasalla.

```
sudo apt update && sudo apt upgrade && sudo apt dist-
upgrade
```
#### <span id="page-4-0"></span>Apachen konfigurointi

Apachen asennuksen jälkeen annetaan tietyt käyttöoikeudet, jotta sivuja voidaan päivittää.

```
sudo chgrp -R www-data /var/www/html
sudo find /var/www/html -type d -exec chmod g+rx {} +
sudo find /var/www/html -type f -exec chmod g+r {} +
```

```
sudo chown -R '<insert your username here>'
/var/www/html/
sudo find /var/www/html -type d -exec chmod u+rwx {} +
sudo find /var/www/html -type f -exec chmod u+rw {} +
```
Tässä tapauksessa chgrp- ja chown-komennolla ovat keskeiset roolit. [2-3]

#### <span id="page-4-1"></span>SSH-palvelimen asennus Raspberry Pi:lle

cure Shell eli SSH on salattuun tietoliikenteeseen tarkoitettu protokolla. Yleisin SSH:n käyttötapa on ottaa etäyhteys SSH-asiakasohjelmalla SSH-palvelimeen päästäkseen käyttämään toista konetta merkkipohjaisen konsolin kautta. SSH:lla voidaan myös suojata FTP-, HTTP- tai muuta liikennettä, joka toimii samalla tasolla. Rlogin, telnet, rsh, rcp ja rdist suositellaan korvattavaksi SSH:lla, koska näiden yhteydenottotapojen suojaustaso on varsin heikko.

SSH-protokollan ensimmäisen version (SSH1) kehitti vuonna 1995 tekniikan lisensiaatti Tatu Ylönen, joka työskenteli tuolloin tutkijana teknillisessä korkeakoulussa. Sittemmin hän perusti SSH Communications Security -nimisen yrityksen. Tässä jo hieman vanhentuneessa suojauksessa käytettävät algoritmit kuten RSA ja muut ovat osoittautuneet erittäin hyviksi. Myöhemmin SSH1:n yksinkertaista tiedon oikeellisuuden (CRC) tarkistamista on pidetty suojaustasoltaan heikkona. Tämä on kuitenkin kehittynyt SSH2:ssa, jota nykyään suositellaan käytettäväksi.

SSH-asiakasohjelma kuuluu nykyisin useimpien Unix-sukuisten käyttöjärjestelmien oletusasennukseen, ja se on yleensä käytettävissä komentoriviltä komennolla ssh. Windows-koneilla suosittu SSHetäkäyttöohjelma on PuTTY. [4]

#### <span id="page-5-0"></span>SSH-palvelimen asennus

SSH-palvelimen asennus ei juuri poikkea Apachen asennuksesta, sillä tämänkin voi asentaa komentokehotteesta tai terminaalista komennolla, [5]

sudo apt install openssh-server

#### <span id="page-5-1"></span>SSH-palvelimen konfigurointi

SSH-palvelimen konfigurointitiedosto löytyy hakemistosta /etc/ssh/ ja konfiguroitava tiedosto on nimeltään ssh\_config. Tiedostoa voi muokata millä tahansa tekstieditorilla, joko suoraa komentokehotteesta tai terminalista käsin tai sitten graafisesta käyttöliittymästä. Itse olen suosinut jo vuosien ajan gedittiä.

Ihan hirveästi en viitsinyt tähän projektiin liittyen puukottaa SSH-palvelimen konfigurointitiedostoa, mutta sen verran kuitenkin, että poistin käytöstä pääkäyttäjän kirjautumisen, sekä disabloin tyhjät salasanat. Tämä onnistuu joko etsimällä tai lisäämällä seuraavat rivit. [6]

PermitRootLogin no

PermitEmptyPasswords no

# <span id="page-6-0"></span>UFW-palomuurin asentaminen

UFW (Uncomplicated Firewall) on nimensä mukaan yksinkertainen palomuuriohjelma. Ohjelman asentaminen onnistuu komennolla,

sudo apt install ufw

#### <span id="page-6-1"></span>Palomuurin konfigurointi

Oletuskäytäntöjen määrittäminen onnistuu komennoilla,

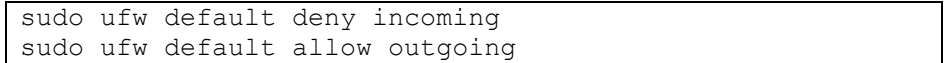

SSH:n, HTTP:n ja HTTPS:n salliminen taas onnistuu komennoilla [7],

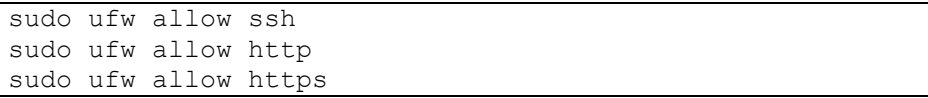

## <span id="page-7-0"></span>Reitittimen määrittäminen ja dynaaminen DNS

DNS eli Domain Name System on Internetin nimipalvelujärjestelmä, joka muuntaa verkkotunnuksia IP-osoitteiksi. [8]

Dynaaminen nimipalvelu (Dynamic DNS) mahdollistaa esimerkiksi www- tai tiedostopalvelimen pitämisen kotikoneella, jonka IP-osoite vaihtelee tai jonka nimi on huikean pitkä ja hankalasti muistettava. [9]

Koska dy.fi-palvelu on käytettävissä ainoastaan suomalaisille käyttäjille, niin kotona kun käytän VPN:ää, niin internetliikenne ohjautuu tällä hetkellä Norjan kautta, niin dy-fi-palvelun sijasta käytän no-ip-palvelua.

<span id="page-7-1"></span>DNA:n avoimet portit DNA Liikkuva Laajakaista-, Veppi- ja Dataprepaid -liittymät sisältävät yhden julkisen, vaihtuvan IP-osoitteen (dynaaminen IP-osoite). Liittymillä voidaan käyttää sovelluksia, jotka avaavat itse yhteyden palvelimeen päin, kuten VPN-, IRC- ja Telnet -sovellukset. Internetistä liittymiin tulevaa liikennettä on rajoitettu protokolla- ja porttikohtaisesti, sallitut tietoliikenneportit ovat TCPprotokollassa 500, 2222–2231 ja 1024-65535 sekä UDP-protokollassa 123, 259, 500 ja 1024-65535. [10]

<span id="page-7-2"></span>Reitittimen porttien uudelleenohjaaminen

Reitittimeen pääsee yleisesti ottaen käsiksi web-selaimella 192.168.1.1 IPosoitteesta, ainakin jos ajattelee reititintä kotona. Kaupungeissa, kouluissa, yrityksissä ja organisaatioissa tilanne saattaa olla toinen.

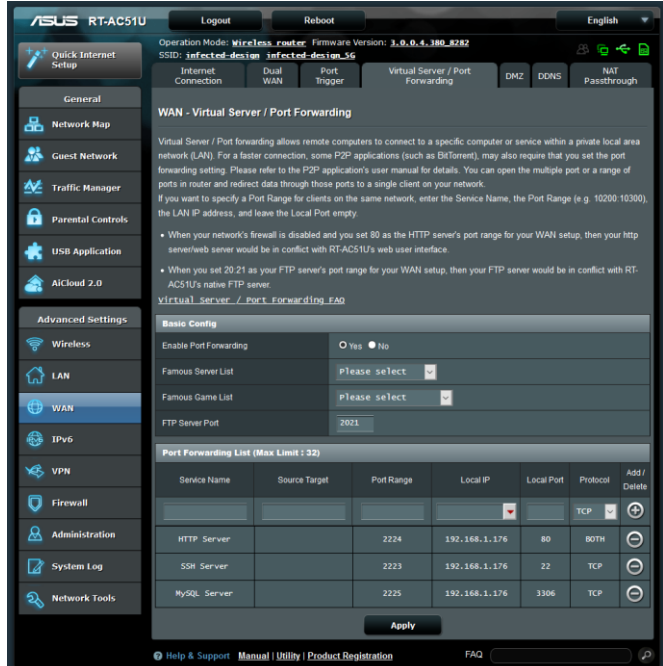

*Kuva 2. Reitittimen porttien uudelleenohjaaminen.*

### <span id="page-8-0"></span>Windows-työaseman määrittäminen

Lähtökohtaisesti suunnittelin projektia niin, että asennan Windowstyöasemalleni web-palvelimen ja suunnittelen kotisivut lokaalisti, jonka jälkeen siirrän ne Raspberry Pi:lle, jotta voin tarkistaa miltä sivut näyttävät esimerkiksi tabletilla tai älypuhelimella.

Projektia olisi tietysti voinut viedä eteenpäin myös niin, että olisi käyttänyt selainten omaa responsiivista tilaa ja katsoa miltä sivut näyttävät, mutta tämä toimintatapa tuli tavallaan vanhasta tottumuksesta ja siitä, että pidän palvelinten kanssa 'leikkimisestä', sekä tietoliikenteestä. Myönnettäköön, että ajatusmallina tämä oli vähän vanhanaikainen lähestymistapa.

<span id="page-8-1"></span>XAMPP XAMPP on ilmainen, avoimen lähdekoodin ohjelma, joka koostuu pääasiassa Apache HTTP-Palvelimesta, MySQL-tietokannasta, ja skripteistä, jotka on kirjoitettu PHP:llä ja Perlillä. [11]

<span id="page-8-2"></span>XAMPP:n konfigurointi Kun olen aikaisemminkin jonkin verran suunnitellut kotisivuja, niin tapanani on aina ollut luoda uusi 'virtualhost' uudelle projektille. Konfigurointitiedosto löytyy hakemistosta, <xampp:n asennushakemisto> \apache\conf\extra ja tiedosto on nimeltään httpd-vhosts.conf.

```
## yhdistys
<VirtualHost *:80>
     ServerAdmin webmaster@yhdistys.localhost
     ServerName yhdistys.localhost
     ServerAlias yhdistys.localhost
     DocumentRoot "D:/www/yhdistys"
    <Directory "D:/www/yhdistys">
      Options Indexes FollowSymLinks
      AllowOverride All
      Require all granted
     </Directory>
     ErrorLog "D:/www/yhdistys/logs/error.log"
     CustomLog "D:/www/yhdistys/logs/access.log" combined
</VirtualHost>
```
Jotta 'virtualhost' toimisi, niin meidän on vielä muokattava Windowsin hoststiedostoa, joka löytyy hakemistosta C:\Windows\System32\drivers\etc.

127.0.0.1 yhdistys.localhost

Huomioitavaa on, että osoitteen tulee vastata tuota edellä konfiguroitua ServerNamea. Jotta muutokset astuvat voimaan, niin tietokone on käynnistettävä uudelleen.

<span id="page-9-0"></span>Git-versionhallinta Git on hajautettu versionhallintajärjestelmä, joka on suunniteltu toimimaan tehokkaasti ja luotettavasti.

> Git on suunniteltu POSIX-yhteensopiville käyttöjärjestelmille (mukaan lukien Linux ja macOS). Se toimii myös Microsoft Windowsilla; virallinen asennuspaketti perustuu MinGW MSYSiin ja sisältää myös tyypillisiä POSIXympäristöjen apuohjelmia, kuten Bash-komentotulkin ja OpenSSHasiakasohjelman. Git voidaan asentaa Windowsiin myös Cygwin-järjestelmän osana. Unix-suunnittelufilosofian mukaisesti Git ei ole yksittäinen sovellusohjelma, vaan koostuu suuresta joukosta pienempiä sovelluksia, joista kukin toteuttaa yksittäisiä toimintoja.

> Gitin sanotaan olevan kolmannen sukupolven versionhallintajärjestelmä, joka toimii hajautetusti ja seuraa muutosjoukkoja. Muita vastaavia versionhallintajärjestelmiä ovat Mercurial ja GNU Bazaar.

Gitin alkuperäinen kehittäjä Linus Torvalds kertoo hajautetun järjestelmän eduksi, että politikointi käyttäjäoikeuksista poistuu: jokaisella käyttäjällä on oma tietovarasto (engl. repository). Kehityshetkellä olemassa olleissa muissa järjestelmissä oli omat ongelmansa kuten tiedostojen uudelleennimeämisen seuranta ja suorituskyky. Hajautettu mahdollistaa myös helpot ja luotettavat varmuuskopiot ja henkilökohtaisten kokeellisten tietovarastojen käytön. Aiemmissa järjestelmissä muutoksien yhdistämien (engl. merge) oli monimutkainen operaatio. [12]

<span id="page-10-1"></span><span id="page-10-0"></span>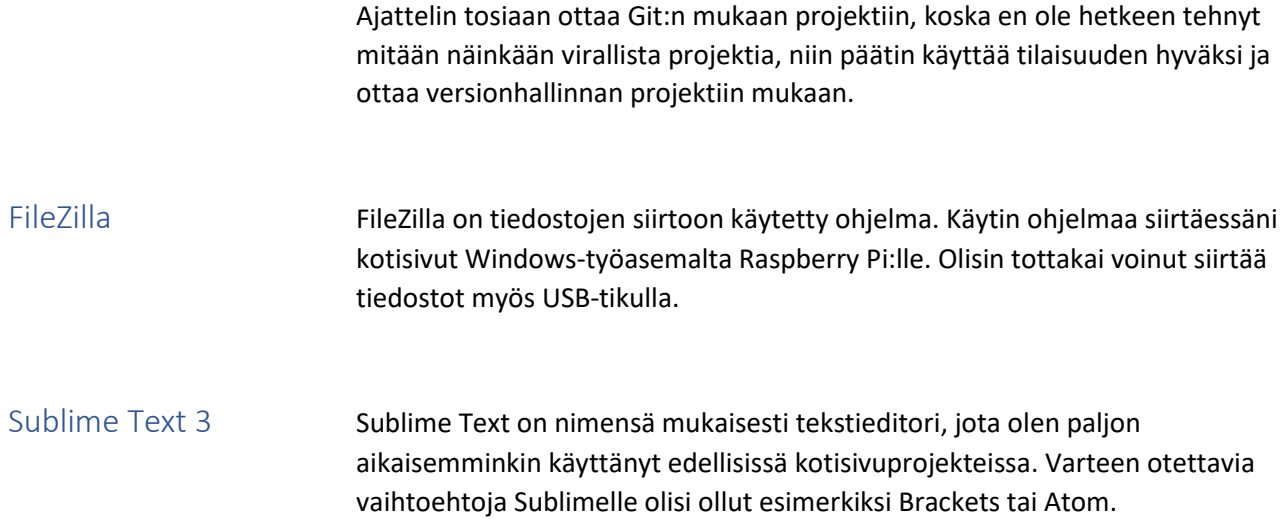

Jussi Jokinen Kotisivuprojekti 10 (13) Annankatu 2 D 36 20100 Turku +358 41 401 6628 27.1.2020 [jussi.jokinen@infected-design.net](mailto:jussi.jokinen@infected-design.net)

# <span id="page-11-0"></span>Yhdistys Ry:n kotisivut

Projektin lähtötilanne oli se, että kuulin syksyllä projektista Yhdistyksen kokouksessa ja kiinnostuin ottamaan projektin vastaan. Käsittääkseni heidän kotisivuistaan oli jo aikaisemmissakin kokouksissa ollut puhetta, että mikä niiden kohtalo tulee olemaan, koska oli jo harkittu sitäkin vaihtoehtoa, että sivujen ylläpito lopetettaisiin kokonaan, koska yhteydenpito tapahtuu pääsääntöisesti Yhdistyksen Facebook-ryhmässä ja tavallaan koko sivuilla ei olisi sillä tavalla tarvetta. Yhdistyksen sivuja kun katsoi, niin huomasi heti, ettei sivuja ole hetkeen päivitetty, eivätkä sivut ole kovin informatiiviset. Projektiin lähdettäessä yksi suuri kompastuskivi tai pullonkaula oli tämä tiedonkulku. Tämä yhteyshenkilö on ollut kiireinen, eikä ole oikein ehtinyt asiaan sitoutumaan, kun tavallaan hänen harteillaan olisi ollut se, että mitä halutaan tehdä. Lähtökohtia ajatellen, että he halusivat uudet sivut, mutta mitään muuta informaatiota en juuri saanut. Esimerkiksi tämäkin asia, että webhotellin käyttäjätunnukset ja salasanat ovat 'jossakin', mutta tähän päivään mennessä en ole niitä saanut, niin sekin jo tavallaan kertoo kuinka aktiivisesti sivut ovat olleet käytössä tai ylläpidettävissä. Tämä kotisivujen nykyinen tilanne on muutenkin vähän kyseenalainen. Jos en aivan väärin muista, niin heidän kotisivutilansa web-hotellilla oli 10 Mt, mikä tänä päivänä on aika vähän tilaa ja PHP ja MySQL-tuesta voi varmasti vaan unelmoida. Ehdotin kyllä, että jos sivuihin panostaisi vähän enemmän, että saisi esimerkiksi WordPressin asennettua, niin ylläpitäminenkin helpottuisi, mutta tätä ehdotusta ei katsottu kovin hyvällä, koska se toisi taas lisää kustannuksia. Bootstrap 4 Projektiin lähdettäessä minulla oli heti suunnitelma siitä, että minkälaiset sivut haluaisin toteuttaa. Lähtökohtia ajatellen, kun en mitään informaatiota saanut, niin minulla oli aika vapaat kädet toteuttaa itseäni. Tässä on tietysti se

> Nykyisillä sivuilla kun ei ihan hirveästi sitä informaatiota ollut ja kun en sitä sen enempää saanut, niin ajattelin lähteä rakentamaan sivuja niin sanotusti 'one landing page'-teemaan perustuen, että kun sivuilla ei ollut paljoa informaatiota, niin miksi pilkkoa se vähäinenkin informaatio usealle eri sivulle, kun se voisi olla samallakin sivulla, niin tavallaan latausajatkin pienenevät, kun ne on kerran latautunut, niin sitten ei tarvitse ladata enää sen enempää.

<span id="page-11-1"></span>riski, että näkee hirveän vaivan ja toteuttaa sitä omaa näkemystä ja asiakas onkin sitten sitä mieltä, että tällaista me emme missään nimessä halua.

Jussi Jokinen 11 (13) Annankatu 2 D 36 20100 Turku +358 41 401 6628 27.1.2020 [jussi.jokinen@infected-design.net](mailto:jussi.jokinen@infected-design.net)

Siitä kun on tosiaan vuosia, kun olen edellisen kerran koodiin koskenut, niin valitsin Bootstrapin frameworkiksi, joka ei osoittautunut yhtään huonommaksi valinnaksi. Katsoin myös valmiita ilmaisia teemoja Bootstrapiin perustuen, mutta en nähnyt siinä mieltä, koska halusin nyt itsekin tehdä ja kokeilla asioita.

# <span id="page-13-0"></span>Lähteet

[1] [https://fi.wikipedia.org/wiki/Raspberry\\_Pi](https://fi.wikipedia.org/wiki/Raspberry_Pi)

[2] [https://www.raspberrypi.org/documentation/remote-access/web](https://www.raspberrypi.org/documentation/remote-access/web-server/apache.md)[server/apache.md](https://www.raspberrypi.org/documentation/remote-access/web-server/apache.md)

[3] [https://askubuntu.com/questions/767504/permissions-problems-with-var](https://askubuntu.com/questions/767504/permissions-problems-with-var-www-html-and-my-own-home-directory-for-a-website)[www-html-and-my-own-home-directory-for-a-website](https://askubuntu.com/questions/767504/permissions-problems-with-var-www-html-and-my-own-home-directory-for-a-website)

[4] <https://fi.wikipedia.org/wiki/SSH>

[5] <https://phoenixnap.com/kb/how-to-enable-ssh-on-debian>

[6] <https://acmeextension.com/secur-ssh-server/>

[7] [https://www.digitalocean.com/community/tutorials/how-to-set-up-a](https://www.digitalocean.com/community/tutorials/how-to-set-up-a-firewall-with-ufw-on-debian-9)[firewall-with-ufw-on-debian-9](https://www.digitalocean.com/community/tutorials/how-to-set-up-a-firewall-with-ufw-on-debian-9)

[8]<https://fi.wikipedia.org/wiki/DNS>

[9] <https://www.dy.fi/page/faq>

[10[\] https://tuki.dna.fi/org/dna-fi/d/dna-ja-julkinen-iip/](https://tuki.dna.fi/org/dna-fi/d/dna-ja-julkinen-iip/)

[11[\] https://fi.wikipedia.org/wiki/XAMPP](https://fi.wikipedia.org/wiki/XAMPP)

[12[\] https://fi.wikipedia.org/wiki/Git](https://fi.wikipedia.org/wiki/Git)